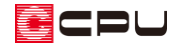

# V-Ray レンダリングが使用できない場合の対処方法

文書管理番号:1200-01

### Q .質 問

V-Ray(高品位レンダリング)を購入したが、V-Ray のアイコンをクリックすると「・・・オプション 「V-Ray」をご購入済みの方は、インストールを行ってください。・・・」というメッセージが表示され、 使用できない。

#### A .回 答

ご購入いただいた V-Ray (高品位レンダリング)は、弊社ホームページの専用ページ(ダウンロードサ イト)から V-Ray のセットアッププログラムをダウンロードし、インストールを行うとご利用いただけ ます。

V-Ray がインストールされていないと、V-Ray のアイコンをクリックした際に、以下のようなメッセー ジが表示されます。

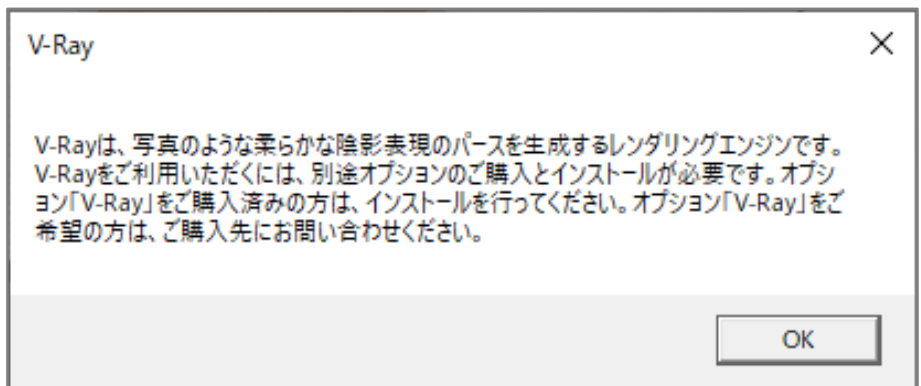

また、V-Ray は Chaos Group Ltd 社製のフォトリアルレンダラーのため、Chaos Group Ltd 社の LICENSE SERVER でライセンスが認証されていないと使用できません。

【注意】 V-Ray のインストールには ID・パスワードが必要です。 ID・パスワードは、V-Ray のご購入時に弊社からお送りしております「ID/パスワード通知書」に 記載されていますので、ご確認ください。

V-Ray のインストール方法

弊社ホームページにアクセスし、「サポート」にマウスを合わせ、「ダウンロード」をクリックします。 ダウンロードページが表示されますので、V-Ray の「こちら」をクリックしてください。

\* 弊社ホームページの URL(Web アドレス)は「cpu-net.co.jp」です。

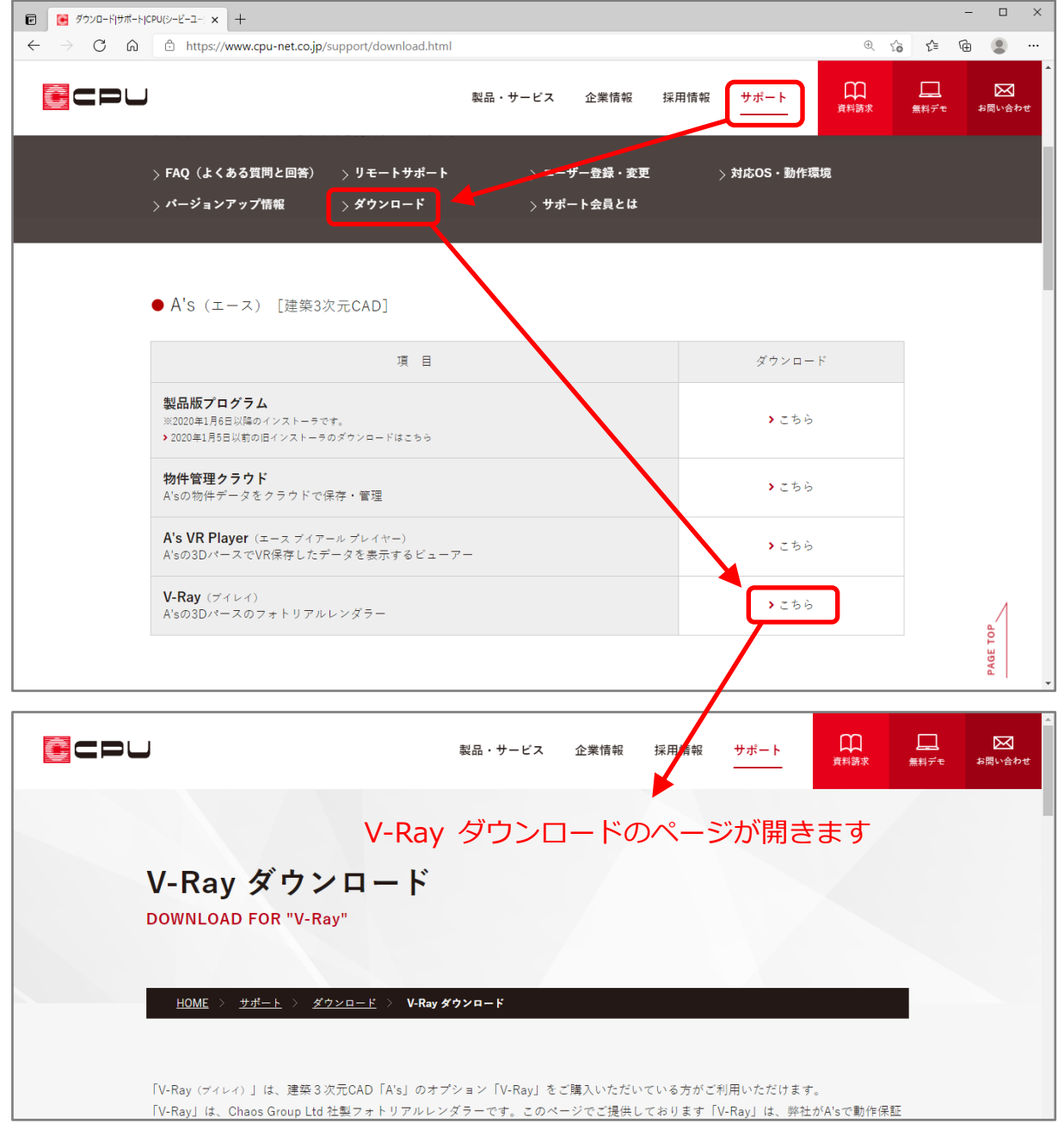

#### 以下の「V-Ray ダウンロード」をクリックして、V-Ray ダウンロードのページを開くこともできます。

## [V-Ray ダウンロード](https://www.cpu-net.co.jp/support/download_vray.html)

V-Ray ダウンロードのページに記載されているインストール手順に従って、インストールを進めてくだ さい。

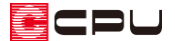

V-Ray のライセンス認証と確認方法

通常は、V-Ray のインストールの過程で ID・パスワードを入力し、ライセンスが認証されます。 V-Ray がインストールされていて使用できない場合は、以下の方法で認証されているかを確認します。 認証されていない場合はサインインを行ってください。

- ① WINDOWS のスタートボタンをクリック
	- \* スタートメニューが表示されます。
- ② アプリの一覧から「Chaos Group」⇒「Manage Chaos License Server」をクリック
	- \* 既定のブラウザが起動し、Chaos Group の LICENSE SERVER の画面が表示されます。

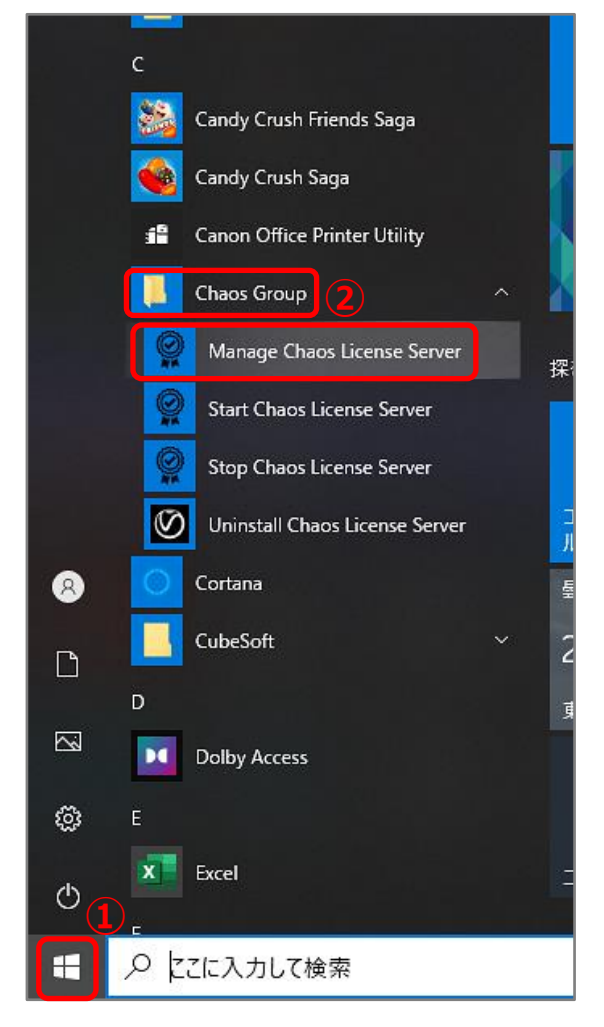

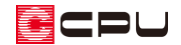

- ③ 「ONLINE LICENSING」の状態を確認する
	- ⚫ 緑→認証済

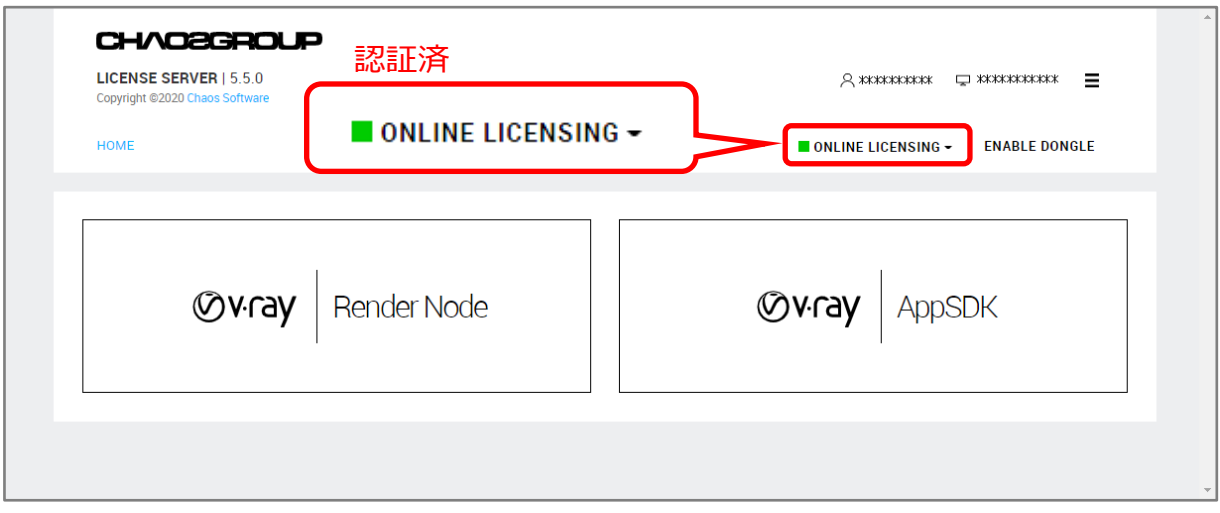

● グレー→未認証

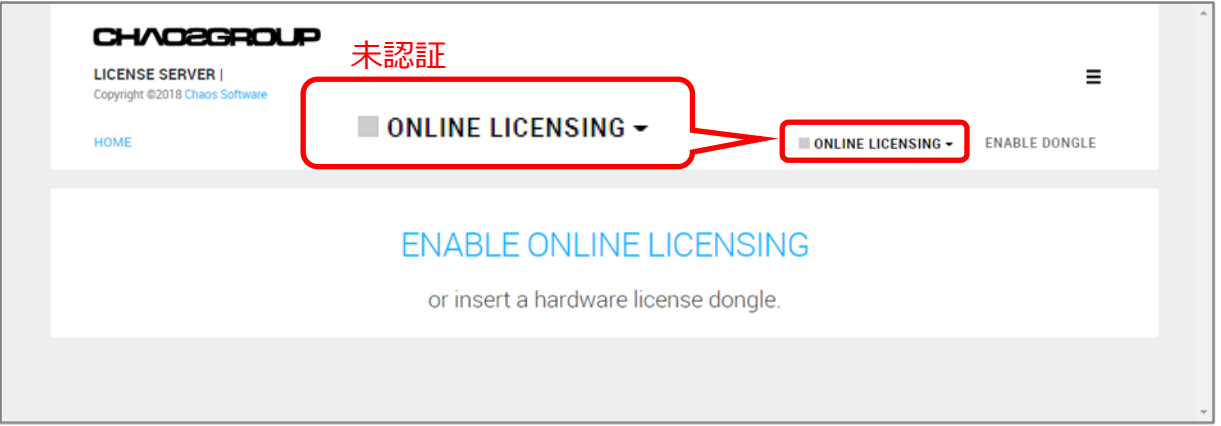

- \* 未認証の場合は認証作業を行います。操作④に進んでください。 認証済の状態で使用できない場合は、「ONLINE LICENSING」横の「▼」から「SIGN OUT」 をクリックします。未認証の状態にして操作④に進んでください。
- ④ 「ONLINE LICENSING」横の「▼」をクリックし、表示される「SIGN IN」をクリック

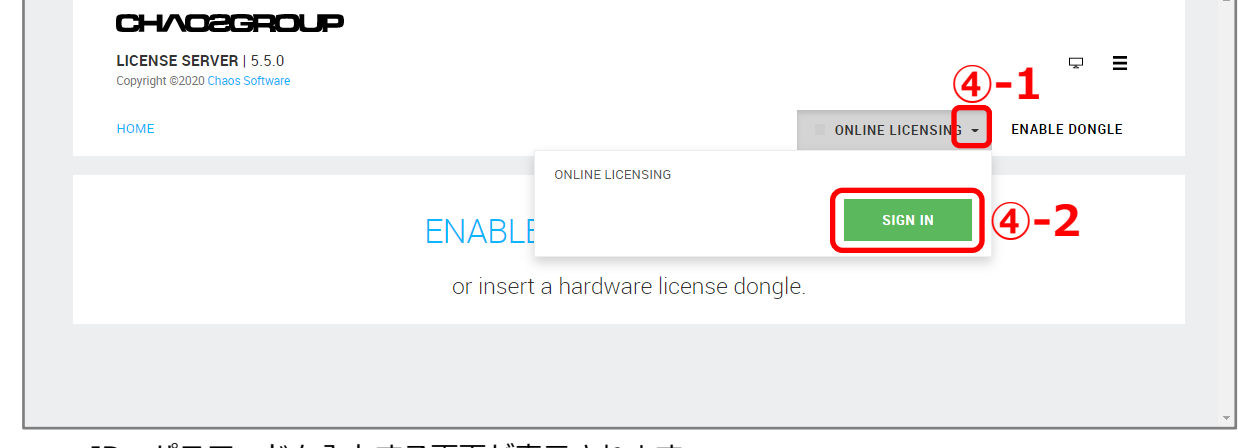

\* ID・パスワードを入力する画面が表示されます。

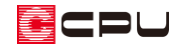

⑤ V-Ray の ID・パスワードを入力し、「Sign in」をクリック

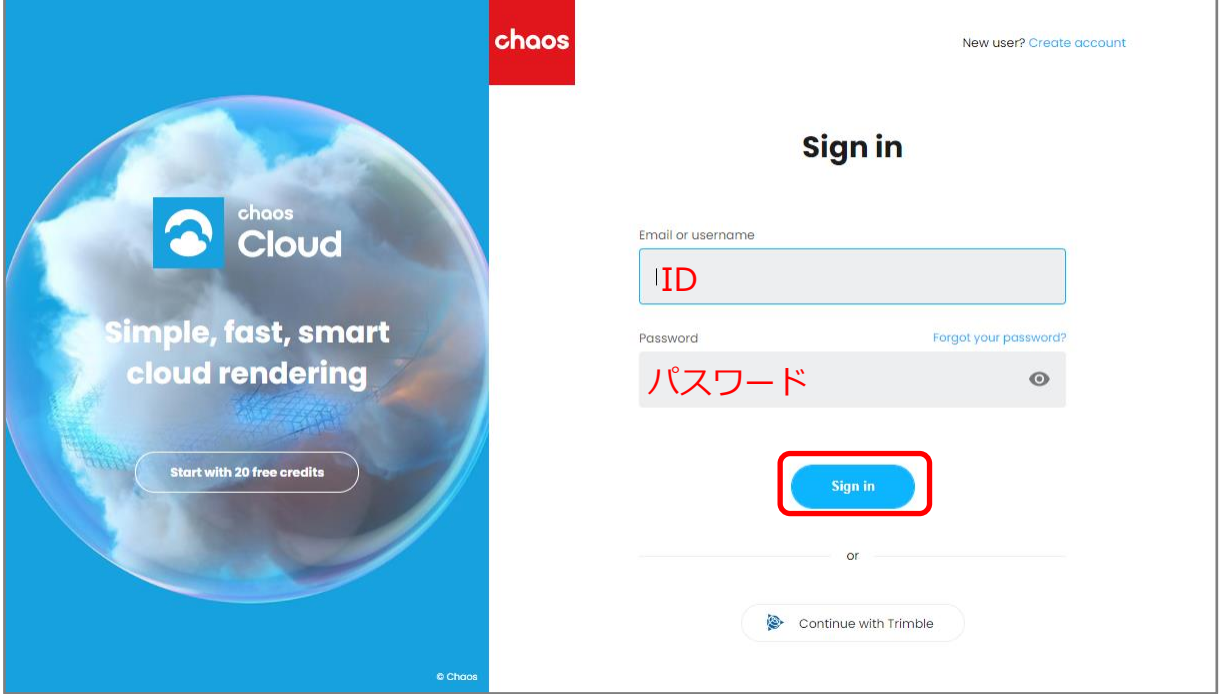

\* 弊社からお送りしている「オプション「V-Ray」ID/パスワード通知書」に記載の ID および パスワードを入力してください。

【参考】

操作⑤でサインインできない、または画面表示が異なる場合は、「Chaos License Server」をアン インストールし、

C ドライブ⇒「Program Files」フォルダ⇒「Common Files」フォルダ

の順に開き、「Common Files」フォルダ内の「ChaosGroup」フォルダを削除して、P.2「V-Ray のインストール方法」を参考に、再インストールを行ってください。